# 使用CLI的Sx350或Sx550交换机上基于MAC的 VLAN组

## 简介 Ī

虚拟局域网(VLAN)允许您将局域网(LAN)逻辑分段到不同的广播域。在敏感数据可以在网络上广播 的情况下,可以创建VLAN来通过将广播指定给特定VLAN来增强安全性。只有属于VLAN的用户才 能访问和操作该VLAN上的数据。VLAN还可以通过减少向不必要目的地发送广播和组播的需求来增 强性能。

注意:要了解如何通过基于Web的实用程序在交换机上配置VLAN设置,请单击[此处。](https://www.cisco.com/c/zh_cn/support/docs/smb/switches/cisco-small-business-200-series-smart-switches/smb5097-configure-a-vlan-on-a-switch.html)有关基于 CLI的说明,请单[击此处。](https://www.cisco.com/c/zh_cn/support/docs/smb/switches/cisco-small-business-300-series-managed-switches/smb4986-vlan-configuration-via-cli-on-300-500-series-managed-switche.html)

运行多个协议的网络设备不能分组到通用VLAN。非标准设备用于在不同VLAN之间传递流量,以便 包括参与特定协议的设备。因此,您无法利用VLAN的许多功能。

VLAN组用于对第2层网络上的流量进行负载均衡。数据包根据不同的分类进行分配,并分配给 VLAN。存在许多不同的分类,如果定义了多个分类方案,则按以下顺序将数据包分配给VLAN:

- 标记 从标记中识别VLAN编号。
- 基于MAC的VLAN 从入口接口的源介质访问控制(MAC)到VLAN映射识别VLAN。
- 基于子网的VLAN 从入口接口的源子网到VLAN映射中识别VLAN。
- 基于协议的VLAN 从入口接口的以太网类型协议到VLAN的映射中识别VLAN。
- PVID 从端口默认VLAN ID识别VLAN。

#### 在交换机上配置VLAN组,请遵循以下准则:

1. 创建 VLAN。要了解如何通过基于Web的实用程序在交换机上配置VLAN设置,请单击[此处。](https://www.cisco.com/c/zh_cn/support/docs/smb/switches/cisco-small-business-200-series-smart-switches/smb5097-configure-a-vlan-on-a-switch.html)有 关基于CLI的说明,请单<del>击</del>此处。

2.配置VLAN的接口。有关如何通过交换机的基于Web的实用程序将接口分配给VLAN的说明,请单 击[此处](https://www.cisco.com/c/zh_cn/support/docs/smb/switches/cisco-350-series-managed-switches/smb5411-configure-port-to-virtual-local-area-network-vlan-settings-o.html)。有关基于CLI的说明,请单[击此处。](https://www.cisco.com/c/zh_cn/support/docs/smb/switches/cisco-small-business-300-series-managed-switches/smb5653-configure-port-to-vlan-interface-settings-on-a-switch-throug.html)

注意:如果接口不属于VLAN,则基于MAC的组到VLAN的配置设置将不会生效。

3.在交换机上配置基于MAC的VLAN组。有关如何通过交换机的基于Web的实用程序配置基于 MAC的VLAN组的说明,请单击[此处。](https://www.cisco.com/c/zh_cn/support/docs/smb/switches/cisco-350-series-managed-switches/smb3074-configure-media-access-control-mac-based-virtual-local-area.html)

4.(可选)您还可以配置以下内容:

- 基于子网的VLAN组概述 有关如何通过交换机的基于Web的实用程序配置基于子网的 VLAN组的说明,请单击<u>此处</u>。有关基于CLI的说明,请单[击此处](https://www.cisco.com/c/zh_cn/support/docs/smb/switches/cisco-350-series-managed-switches/smb5409-configure-subnet-based-virtual-local-area-network-vlan-group.html)。
- 基于协议的VLAN组概述 有关如何通过交换机的基于Web的实用程序配置基于协议的 VLAN组的说明,请单击<u>此处</u>。有关基于CLI的说明,请单[击此处](https://www.cisco.com/c/zh_cn/support/docs/smb/switches/cisco-250-series-smart-switches/smb3179-configure-virtual-local-area-network-vlan-protocol-based-gro.html)。

## 目标 I

基于MAC的VLAN分类使数据包能够根据其源MAC地址进行分类。然后,您可以为每个接口定义 MAC到VLAN的映射。您还可以定义多个基于MAC的VLAN组,每个组包含不同的MAC地址。这些 基于MAC的组可以分配给特定端口或LAG。基于MAC的VLAN组不能包含同一端口上的重叠MAC地 址范围。

根据设备的MAC地址转发数据包需要设置MAC地址组,然后将这些组映射到VLAN。您最多可以配 置256个MAC地址、主机或范围,这些地址可以映射到一个或多个基于MAC的VLAN组。

本文介绍如何通过CLI在交换机上配置基于MAC的组。

## 适用设备 Ĩ.

- Sx350 系列
- SG350X 系列
- Sx500系列
- Sx550X 系列

# 软件版本

- 1.4.7.06 Sx500
- 2.2.8.04 Sx350、SG350X、Sx550X

## 通过CLI在交换机上配置基于MAC的VLAN组 i<br>L

#### 创建基于MAC的VLAN组

步骤1.登录交换机控制台。默认用户名和密码为cisco/cisco。如果已配置新的用户名或密码,请改 为输入凭证。

User Name: cisco Password: \*\*\*\*\*\*\*\*\*\*

注意:命令可能因交换机的确切型号而异。在本例中,SG350X交换机通过Telnet访问。

步骤2.在交换机的特权执行模式下,输入以下命令进入全局配置模式:

SG350X#**configure**

。

步骤3.在全局配置模式下,输入以下命令,配置基于MAC的分类规则:

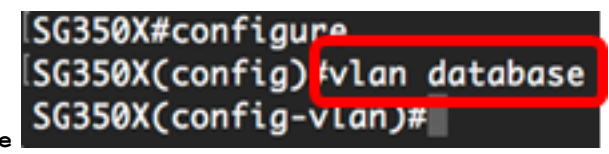

SG350X(config)#**vlan database**

步骤4.要将MAC地址或MAC地址范围映射到一组MAC地址,请输入以下命令:

SG350X(config-vlan)#**map mac [mac-address] [prefix-mask | host] macs-group [group-id]** 选项有:

- mac-address 指定要映射到VLAN组的MAC地址。此MAC地址不能分配给任何其他VLAN组
- prefix-mask 指定MAC地址的前缀。只查看MAC地址的一部分(从左到右),然后放入组中 。长度数值越低,查看的位就越少。这意味着您可以一次为VLAN组分配大量MAC地址。
- host 指定MAC地址的源主机。整个48位MAC地址将被查看并放入一个组中。
- group-id 指定要创建的组编号。组ID的范围可以是1到2147483647。

SG350X#configure SG350X(config)#vlan\_database [SG350X(config-vlan]#map mac 0a:1b:2c:4d:5e:6f host macs-group 1 [SG350X(config-vlan]<mark>#map mac 00:11:00:22:00:00 32 macs-group 2</mark> SG350X(config-vlan)#

注意:在本示例中,创建基于MAC的VLAN组1和2。组1过滤完整的MAC地址0a:1b:2c:4d:5e:6f,而 组2过滤00:11:00:22:00:00 MAC地址的前32位。

步骤5.要退出接口配置上下文,请输入以下命令:

SG350X(config-vlan)#**exit** SG350X(config)#vlan database [SG350X(config-vlan)#map mac 0a:1b:2c:4d:5e:6f host macs-group 1 [SG350X(config-vlan)#map\_mac\_00:11:00:22:00:00 32 macs-group 2 SG350X(config-vlan)#exit  $SG350X(config)*$ 

您现在应该已通过CLI在交换机上配置基于MAC的VLAN组。

#### 将基于MAC的VLAN组映射到VLAN

步骤1.在全局配置模式下,输入以下命令进入接口配置情景:

```
SG350X#Interface [interface-id | range interface-range]
```
选项有:

- interface-id 指定要配置的接口ID。
- range interface-range 指定VLAN列表。用逗号和空格分隔非连续VLAN。使用连字符指定 VLAN范围。

## SG350X#configure SG350X(config)#vlan database SG350X(config-vlan)#map mac 0a:1b:2c:4d:5e:6f host macs-aroup 1 SG350X(config-vlan)#map mac 00:11:00:22:00:00 32 macs-group 2 SG350X(config-vlan)#exit SG350X(config) #interface ge1/0/12  $SG350X(config-1+)$ #

注意:在本例中,使用接口ge1/0/12。

步骤2.在接口配置情景中,使用switchport mode命令配置VLAN成员模式:

SG350X(config-if)#**switchport mode general**

• 常规 — 接口可支持IEEE 802.1q规范中定义的所有功能。接口可以是一个或多个VLAN的有标 记或无标记成员。

SG350X(config)#interface ge1/0/12 SG350X(config-if) \*switchport mode general  $SG350X(config-if)*$ 

步骤3.(可选)要将端口恢复为默认VLAN,请输入以下命令:

SG350X(config-if)#**no switchport mode general**

步骤4.要配置基于MAC的分类规则,请输入以下命令:

SG350X(config-if)#**switchport general map macs-group [group] vlan [vlan-id]**

#### 选项有:

• group — 指定基于MAC的组ID以过滤通过端口的流量。范围从1到2147483647。

• vlan-id — 指定VLAN组中的流量转发到的VLAN ID。范围为1到4094。

注意:在本例中,接口被分配到基于MAC的组1,该组被映射到VLAN 20。

SG350X(config)#interface ge1/0/12 [SG350X(config-if)#switchport mode general SG350X(config-if)#switchport general map macs-group 1 vlan 20  $SG350X(config-i f)$ #

步骤5.要退出接口配置上下文,请输入以下命令:

SG350X(config-if)#**exit** [SG350X(config-if)#switchport mode general SG350X(config-if)#switchport general map macs-group 1 vlan 20 SG350X(config-if)#exit SG350X(config)#

步骤6.(可选)要从端口或端口范围中删除分类规则,请输入以下命令:

SG350X(config-if)#**no switchport general map mac-groups group**

步骤7.(可选)重复步骤1至6以配置更多常规端口并分配给相应的基于MAC的VLAN组。

SG350X(config)#interface ge1/0/12 SG350X(config-if)#switchport mode general SG350X(config-if)#switchport general map macs-group 1 vlan 20 SG350XCconfig-if)#exit SG350X(config)#interface range ge1/0/13-20 SG350X(config-if-range)#switchport mode general SG350X(config-if-range)#switchport general map macs-group 2 vlan 30 Susswatcontig-it-range)#

注意:在本例中,从ge1/0/13到20的接口被分配给基于MAC的组2并分配给VLAN 30。

步骤8.输入end命令返回特权执行模式:

 $|SG350X#configure$ SG350X(config)#vlan database [SG350X(config-vlan)#map mac 0a:1b:2c:4d:5e:6f host macs-group 1 [SG350X(config-vlan)#map mac 00:11:00:22:00:00 32 macs-group 2 SG350X(config-vlan)#exit

现在,您应该已通过CLI将基于MAC的VLAN组映射到交换机上的VLAN。

#### 显示基于MAC的VLAN组

步骤1.要显示属于已定义的基于MAC的分类规则的MAC地址,请在特权EXEC模式下输入以下命令 :

SG350X#**show vlan macs-groups** SG350X(config-if)#switchport mode general [SG350X(config-if)#switchport general map macs-group 1 vlan 20 SG350X(config-if)#exit SG350X(config)#interface range ge1/0/13-20 SG350X(config-if-range)#switchport mode general SG350X(config-if-range)#switchport general map macs-group 2 vlan 30 SG350X(config-if-range)#end SG350X#show vlan macs-groups Mac Address Mask Group Id  $32$ 00:11:00:22:00:00 2

- 48

1

SG350X#

步骤2.(可选)要显示VLAN上特定端口的分类规则,请输入以下命令:

SG350X#**show interfaces switchport [interface-id]**

● interface-id — 指定接口ID。

0a:1b:2c:4d:5e:6f

注意:每个端口模式都有其自己的专用配置。show interfaces switchport命令显示所有这些配置 ,但只有与"管理模式"区域中显示的当前端口模式对应的端口模式配置处于活动状态。

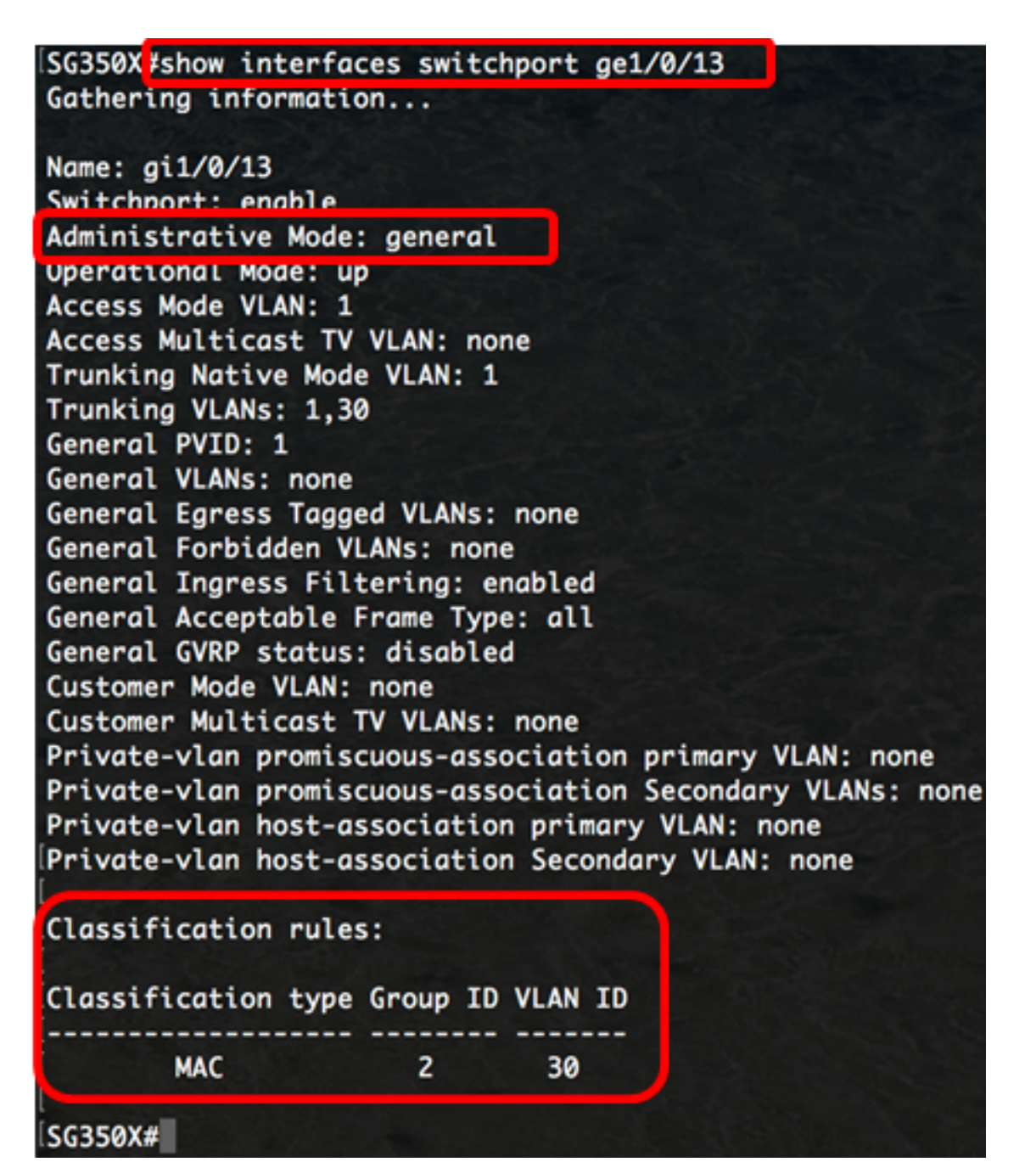

注意:在本例中,显示了接口ge1/0/13的管理和运行状态。分类规则表显示接口已映射到基于 MAC的VLAN组2,其流量将转发到VLAN 30。

步骤3.(可选)在交换机的特权执行模式下,输入以下命令,将配置的设置保存到启动配置文件:

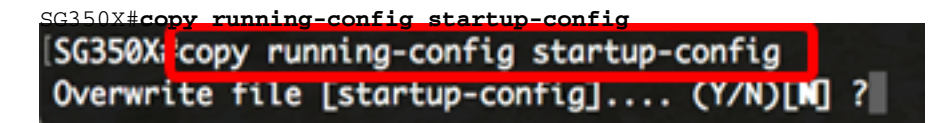

第4步。(可选)出现"Overwrite file [startup-config]....."提示**后,**在键盘上按Y表示"Yes"或**N表示** "No"。

SG350X#copy running-config startup-config Overwrite file [startup-config].... (Y/N)[N] ?Y 16-May-2017 05:45:25 %COPY-I-FILECPY: Files Copy - source URL running-config destination URL flash://system/configuration/startup-config 16-May-2017 05:45:28 %COPY-N-TRAP: The copy operation was completed successfully

SG350X#

现在,您应该已经在交换机上显示了基于MAC的VLAN组和端口配置设置。

重要信息:要继续在交换机上配置VLAN组设置,请遵循上述指南。